# מערכת הגשת תרגילים – מדריך לסטודנט

- 1 -

הגשת התרגילים בקורס "תוכנה " 1 מתבצעת מתוך סביבת הפיתוח (Eclipse (בעזרת מערכת בשם SumbiTAU. מסמך זה ילמד כיצד להגיש תרגילים באמצעות המערכת.

כל פתרון של תרגיל מוגש כפרויקט Eclipse אחד שכולל את כל התשובות לכל השאלות. למשל , אם בתרגיל מסוים יש שאלת תכנות אחת ושאלה תיאורטית אחת, צריך להגיש פרויקט אחד עם מסמך שמכיל את התשובה לשאלה התיאורטית ועם תוכנית שפותרת את שאלת התכנות.

המסמך מכיל תצלומי מסך של המערכת. המסכים שאתם תראו עשויים להיות מעט שונים.

### **שיוך התרגילים שלכם למספר תעודת הזהות**

כדי שנוכל לשייך תרגילים לתלמידים, **אנא הקפידו לרשום את מספר תעודת הזהות שלכם על כל קובץ של כל תרגיל**.

### **עבודה במעבדה על מחשב לינוקס**

שלב ראשון: התחברו לתחנת עבודה במעבדות הסטודנטים. התחנות מריצות לינוקס. פתחו חלון פקודות (טרמינל, shell).

### **יצירת סיסמה עבור מערכת הגשת התרגילים**

הריצו בחלון הפקודות את הפקודה

/users/courses/software1/SubmiTAU.pl התוכנית תבקש מכם סיסמה, ולחזור עליה שוב. הסיסמה אינה קשורה לסיסמאות אחרות שיש לכם באוניברסיטה.

# **הרצת Eclipse**

כעת הריצו מחלון הפקודות את הפקודה

eclipseS & זה יפתח סביבת עבודה. בהפעלה הראשונה, התוכנה תשאל אתכם היכן למקם את קבצי העבודה . אתם חייבים להשתמש בברירת המחדל, שהיא הספריה workspace תחת ספריית הבית שלכם. לאחר שתפתרו את התרגיל הראשון ולפני שתגישו אותו, אנא וודאו שהפרוייקט אכן נמצא בספריה הזו.

**סגל הקורס עשוי לבדוק את תכולת הספריה הזו**. אל תשמרו בה קבצים שאינם קשורים לקורס.

על פי הוראות האוניברסיטה, תלמידים חייבים לשמור עותק של תרגילים שהגישו. **עליכם לשמור על הקבצים שמכילים פתרונות תרגילים בספריה הזו עד לסיום הקורס**. אסור למחוק ממנה קבצים.

# **התחברות למערכת הגשת התרגילים**

מתוך אקליפס יש ללחוץ על הכפתור SubmiTAU המסומן בתמונה ( כפתור זה ישמש אתכם גם להתנתקות מהמערכת .)

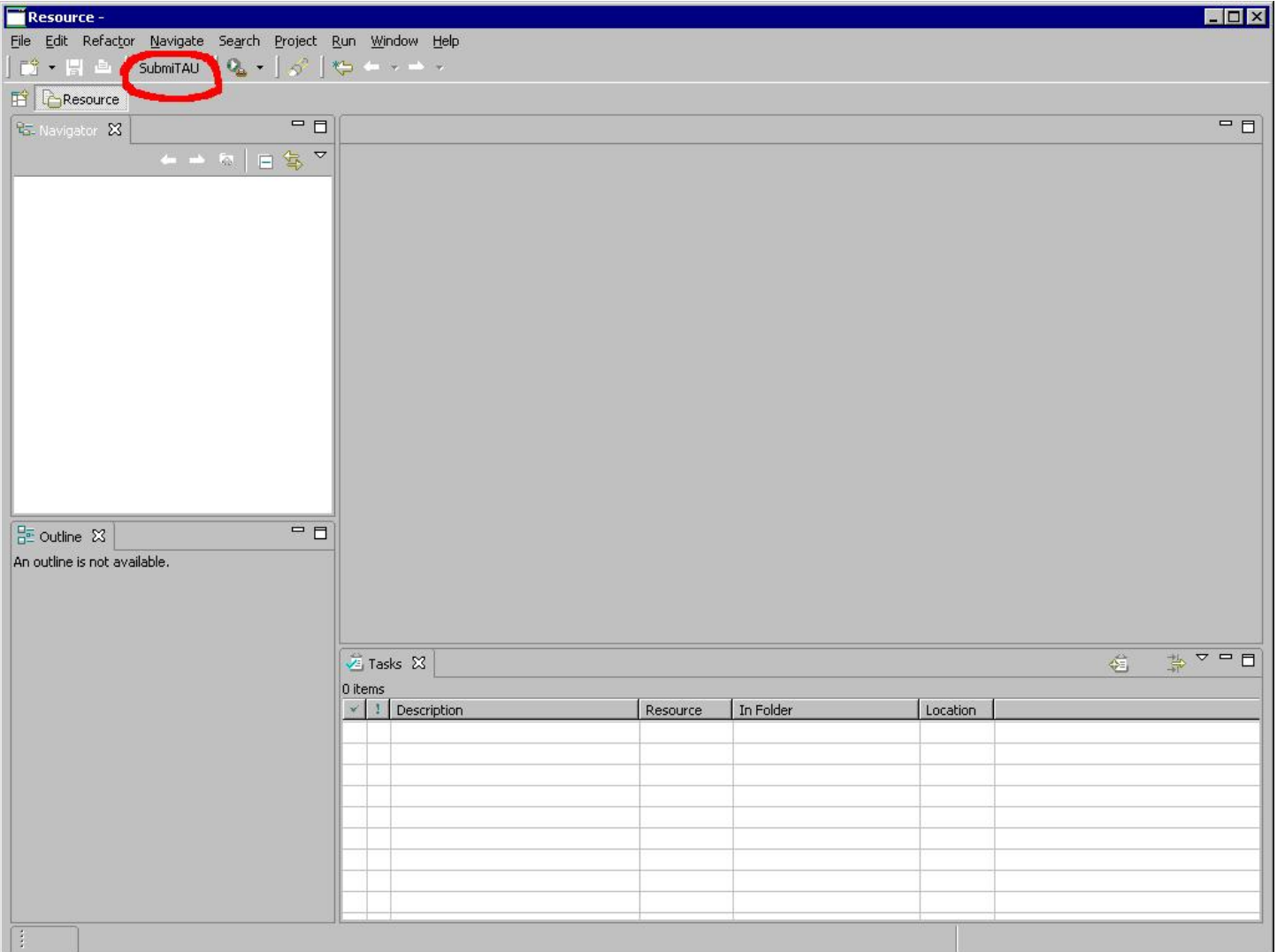

 $\epsilon$ לאחר הלחיצה יופיע חלון  $\rm Login$ בו תצטרכו להקליד שם משתמש כמו הקידומת של ה שלכם באוניברסיטה, זו שלפני ה- $(a)$ . הסיסמא שלכם היא הסיסמה שבחרתם קודם. לאחר שתקישו על הכפתור Ok - בחלון ה Login ייפתח חלון בו תבחרו את הסמסטר בו מתקיים הקורס. לאחר הקשת OK יפתח חלון פנימי ב-eclipse שיכיל את רשימת הקורסים בהם תומכת המערכת ואתם רשומים אליהם. להלן דוגמא לחלון כזה:

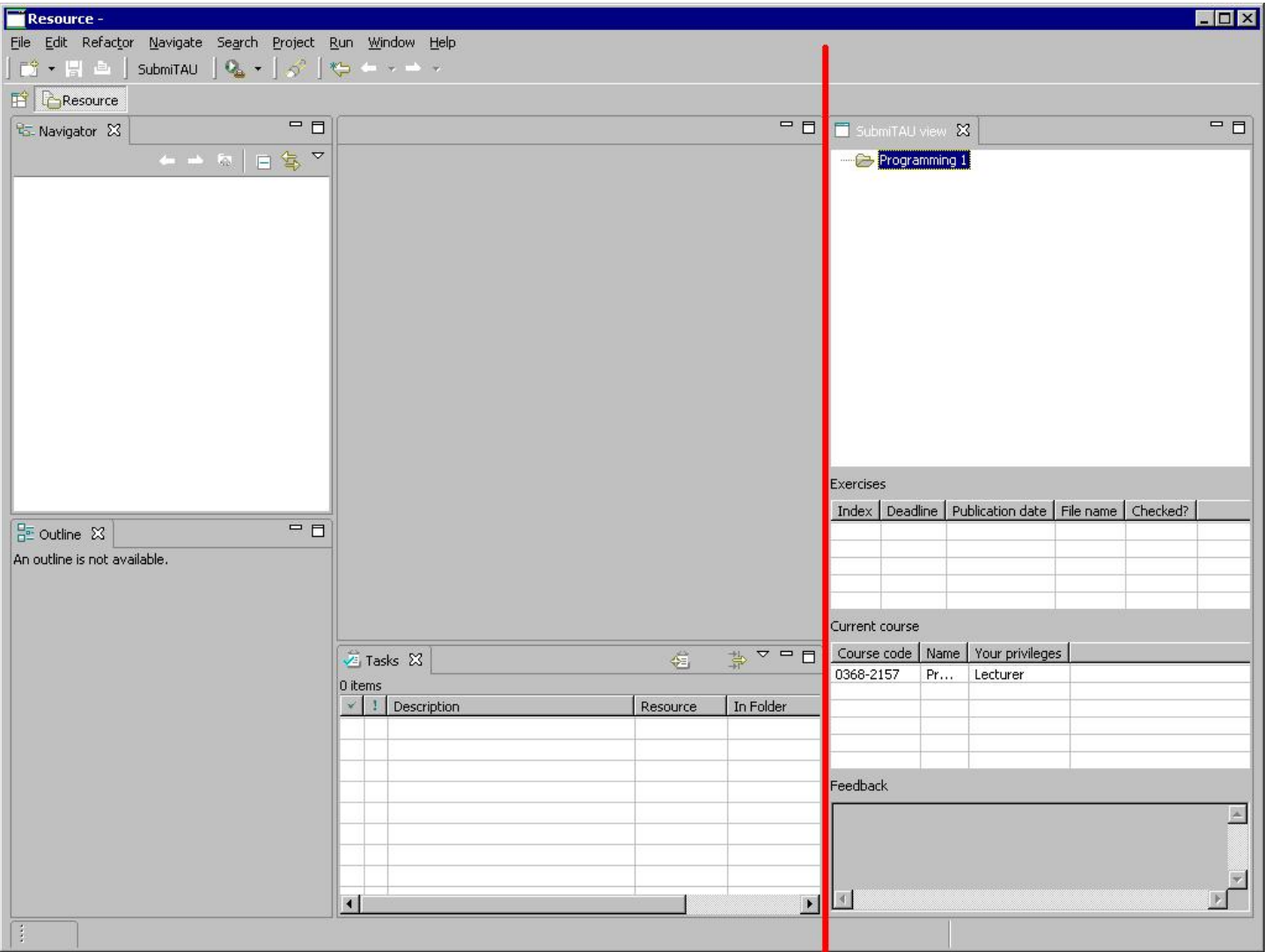

- 3 -

החלון הפנימי שנפתח הוא זה שמימין לקו האדום. בחלק העליון מפורטים הקורסים. לחיצה כפולה על קורס תציג לכם את רשימת התרגילים שפורסמו ע"י המרצה, כמופרט בתצלום הבא:

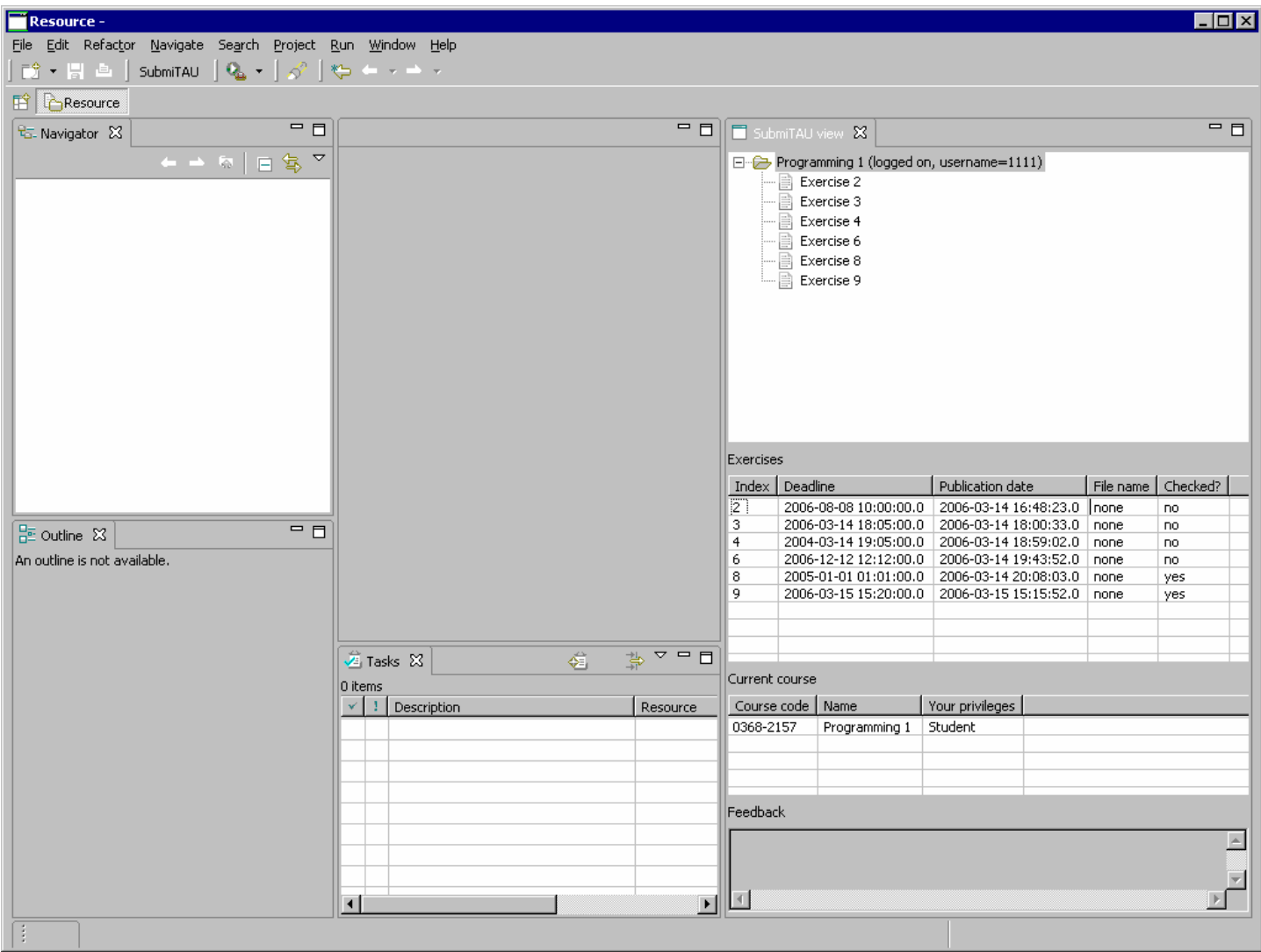

 $-4-$ 

כפי שרואים בתצלום, החלון הפנימי מחולק למספר חלקים. בחלק העליון מוצגים כעת התרגילים של הקורס המבוקש, באמצע רואים את פרטי התרגילים (תאריך פרסום, תאריך הגשה וכדומה). למטה מפורטים פרטי הקורס הנוכחי . בחלק של Feedback . נדון בהמשך

על מנת להוריד את קבצי התרגיל מהשרת (אם יש קבצים כאלה) לחצו לחיצה כפולה על התרגיל הרצוי (בעץ העליון, לא בטבלה). הקבצים יורדו אל המחשב שלכם וימוקמו בספרית האב של ספרית סביבת העבודה שלכם (שזו אותה ספריה בה כל הפרויקטים שלכם ב-Eclipse , ( ממוקמים תחת ספריה בשם Exercises . תוכלו לראות את הפרויקט

ב – Navigator של Eclipse, כמתואר בתצלום בעמוד הבא:

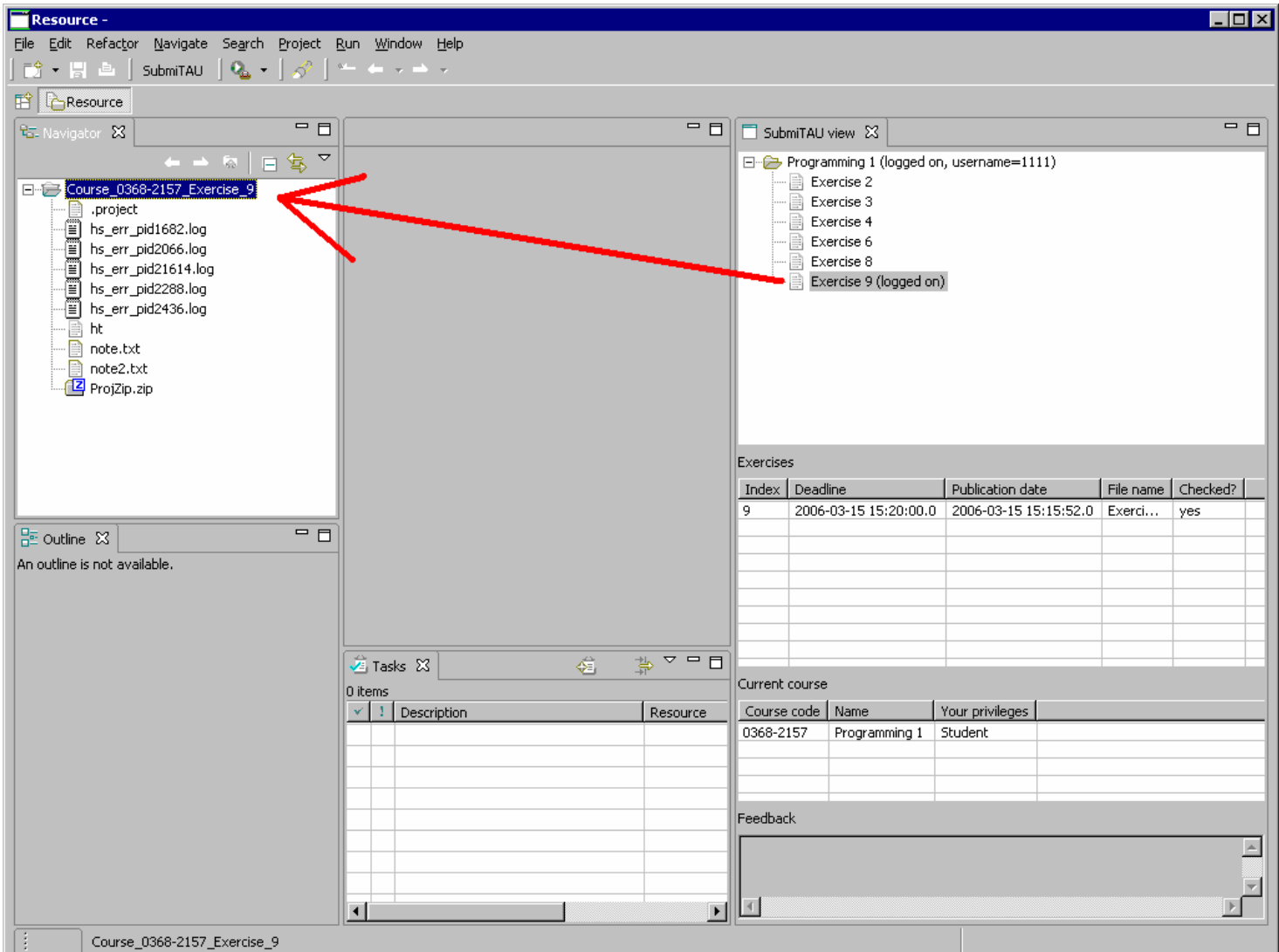

- 5 -

משמאל רואים את הקבצים השייכים לתרגיל . 9

יש לשים לב שבעץ הקורסים (חלק ימני עליון), על יד התרגיל בו בחרנו נוסף צמד המילים logged on המרמז על כך שבעת הורדת תרגיל , 9 המערכת הבינה שזה התרגיל בו אנו עובדים כעת . זוהי פעולת login exercise to המופיעה תחת התפריט Exercises) כפתור ימני על התרגיל הרצוי).

נרצה כעת להגיש תרגיל . לאחר שניצור פרויקט ב-Eclipse ונוסיף אליו את כל הקבצים הרצויים (קבצי וכדומה), האופן הבא: text קבצי  $\tt$ 

תחילה, יש לשים לב שבחלון הימני, ליד מספר התרגיל אותו אנו מגישים, <u>רשום logged on</u> (אם לא רשום נצטרך ללחוץ לחיצה כפולה על התרגיל או לבצע exercise to login כפי שפורט לעיל . )

בחלון ה – Navigator נבחר את הפרויקט שרוצים להגיש, נקיש בכפתור הימני של העכבר, בתפריט נבחר SubmiTAU ואז Project Submit. נזין כעת הערה לבודק, נאשר את ההגשה ונקבל אישור מהמערכת שהתרגיל התקבל. אם נרצה לעדכן את הקבצים המוגשים (לפני ה-deadline (נבצע את התהליך שוב עבור הפרויקט העדכני (שימו לב שהבודק יראה רק את ההגשה האחרונה שלכם ואת ההערה האחרונה שלכם, זו שכתבתם בהגשה האחרונה. אם לא תזינו הערה הוא יראה הערה ריקה. אפשר גם להוסיף קובץ הערות ). לאחר שיפורסמו הציונים עבור תרגיל מסוים (מצוין ע"י ערך "yes" בעמודה "?Checked" בטבלת התרגילים. דוגמא לכך בתצלום השלישי) ניתן לבצע מספר פעולות:

- 6 -

- 1. לבדוק את ציון התרגיל. יש ללחוץ על הכפתור הימני של העכבר כאשר התרגיל הרצוי מסומן ולבחור בתפריט Get your grades. תתקבל טבלה שתפרט את היסטורית הציונים, כולל ערעורים (על כך מיד). הטבלה תכיל את שם המשתמש של הבודק, תאריך הבדיקה וציון.
	- 2. להוריד את התרגיל כפי שאתם הגשתם אותו.
- 3. להוריד את התרגיל כפי שהבודק הגיש אותו, כולל השינויים שביצע וההערה שהוסיף (זו תופיע באזור בחלון שתחת הכותרת Feedback(.

תחת ספרית האב של ספרית סביבת Eclipse תשבודה ועבודה Eclipse תחת ספרית סביבת העבודה שלכם, כאשר הספרייה תקרא Submissions.

נניח כעת אתם רוצים לערער על ציונכם. התהליך זהה לתהליך הגשת תרגיל (פרט לכך שחשיבות ההערה עלתה): מתחברים לתרגיל הרצוי, לוחצים כפתור ימני על הפרויקט הרצוי (ב-Navigator (. ומגישים

במידה ונסגרים לכם אחד מחלונות המערכת ניתן להפעילם מחדש ע "י other>-view Show>-Window בתפריט של Eclipse . יש לבחור category SubmiTAU ואז view SubmiTAU.